#### **CSCI 4140 – Tutorial 9**

# **Remote debugging on Android or iOS devices**

#### Matt YIU, Man Tung ([mtyiu@cse](http://www.cse.cuhk.edu.hk/~mtyiu/))

**SHB 118** 

*Office Hour:* Tuesday, 3-5 pm

2015.03.19

Prepared by Matt YIU, Man Tung

# **Outline**

- Why remote debugging?
- **Requirements**
- Remote debugging on Android
- Remote debugging on iOS

#### **Why remote debugging?**

- **Mobile web development** is becoming more popular
	- "*The way your web content behaves on mobile can be dramatically different from the desktop experience*" (from <https://developer.chrome.com/devtools/docs/remote-debugging>)

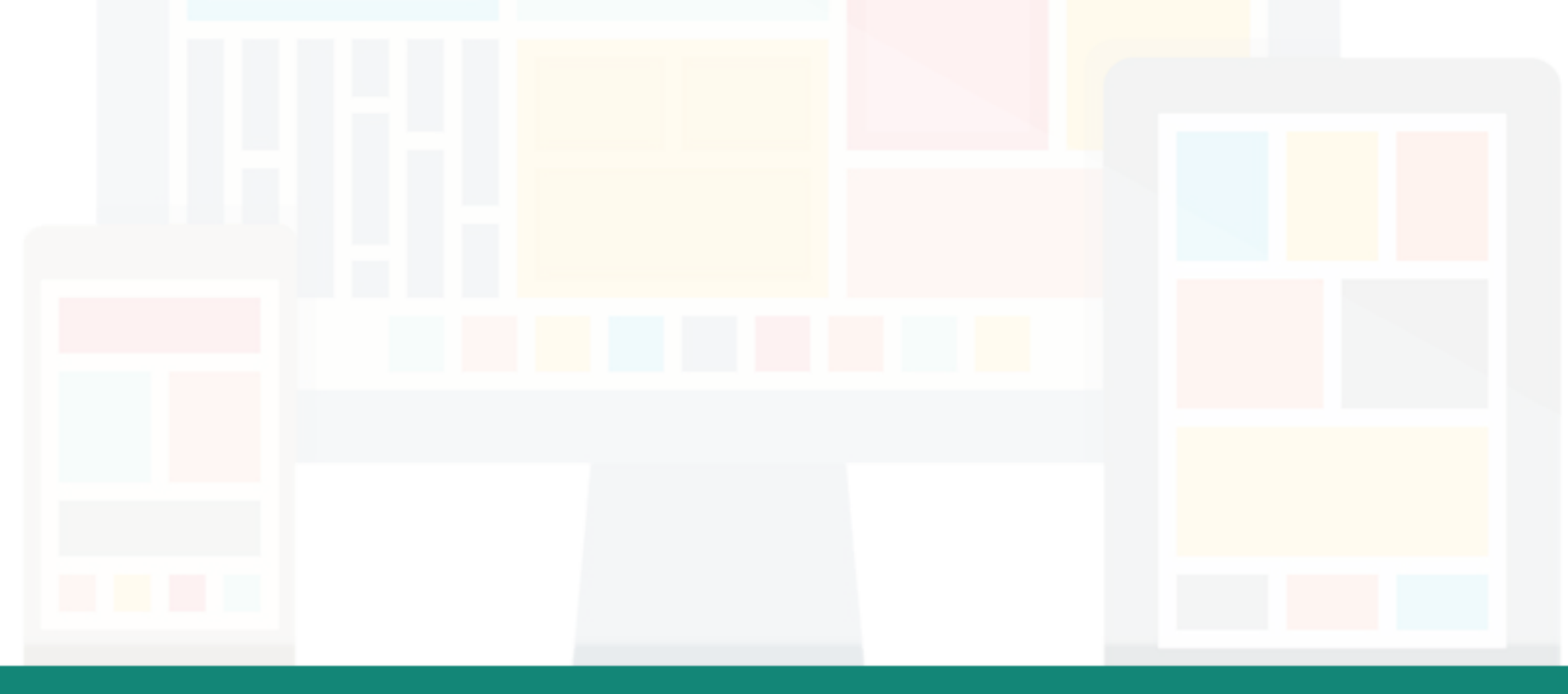

# **Sidetrack: Designing for mobile devices**

- Differences for designing for mobile devices:
	- Working with **small screens**
		- Solved by **responsive web design**
	- Working with **touch screens**
		- Solved by using **DOM Touch events** ([https://developer.mozilla.org/en-](https://developer.mozilla.org/en-US/docs/Web/Guide/Events/Touch_events)[US/docs/Web/Guide/Events/Touch\\_events\)](https://developer.mozilla.org/en-US/docs/Web/Guide/Events/Touch_events)
	- Optimizing **images**
		- Also solved by **responsive web design**
		- Use images with retina screen support (keyword: **@2x**)
	- **Mobile APIs**
		- Introduced by **HTML5**
		- New possibilities offered by mobile devices, such as **orientation** and **geolocation**

*Ref.:* <https://developer.mozilla.org/en-US/docs/Web/Guide/Mobile>

#### **Why remote debugging?**

- **Mobile web development** is becoming more popular
- For desktop, we have the **developer tools** for debugging
- For mobile devices, how can we debug our webpages?
- **Remote debugging** addresses the need!
	- With remote debugging, you can debug live content on your mobile device from your **development machine**!

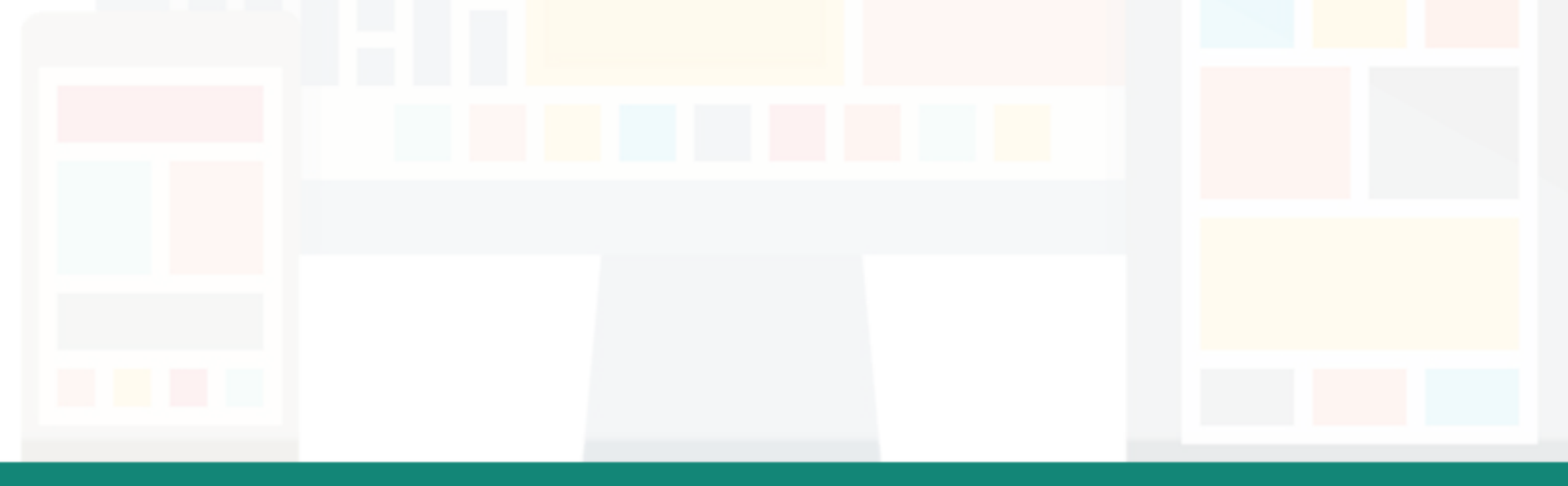

#### **Requirements**

- For **Android** users, you need:
	- Chrome 32 or later installed on your development machine (Mac/Windows/Linux)
	- A USB cable to connect your Android device
	- **Chrome for Android** installed on your **Android 4.4+** device
- For **iOS** users, you need:
	- Safari on your development machine (**Mac only**)
	- A USB cable to connect your iOS device
	- Safari and **iOS 6** or later on your iOS device
- For those do not have an Android or iOS device:
	- Use **emulator** for [Android](http://developer.android.com/sdk/index.html) (Mac/Windows/Linux) or [iOS](https://developer.apple.com/library/ios/documentation/IDEs/Conceptual/iOS_Simulator_Guide/GettingStartedwithiOSSimulator/GettingStartedwithiOSSimulator.html) (Xcode on Mac)

Debugging Firefox for Android is also possible. But, we will skip it because of the time limit…

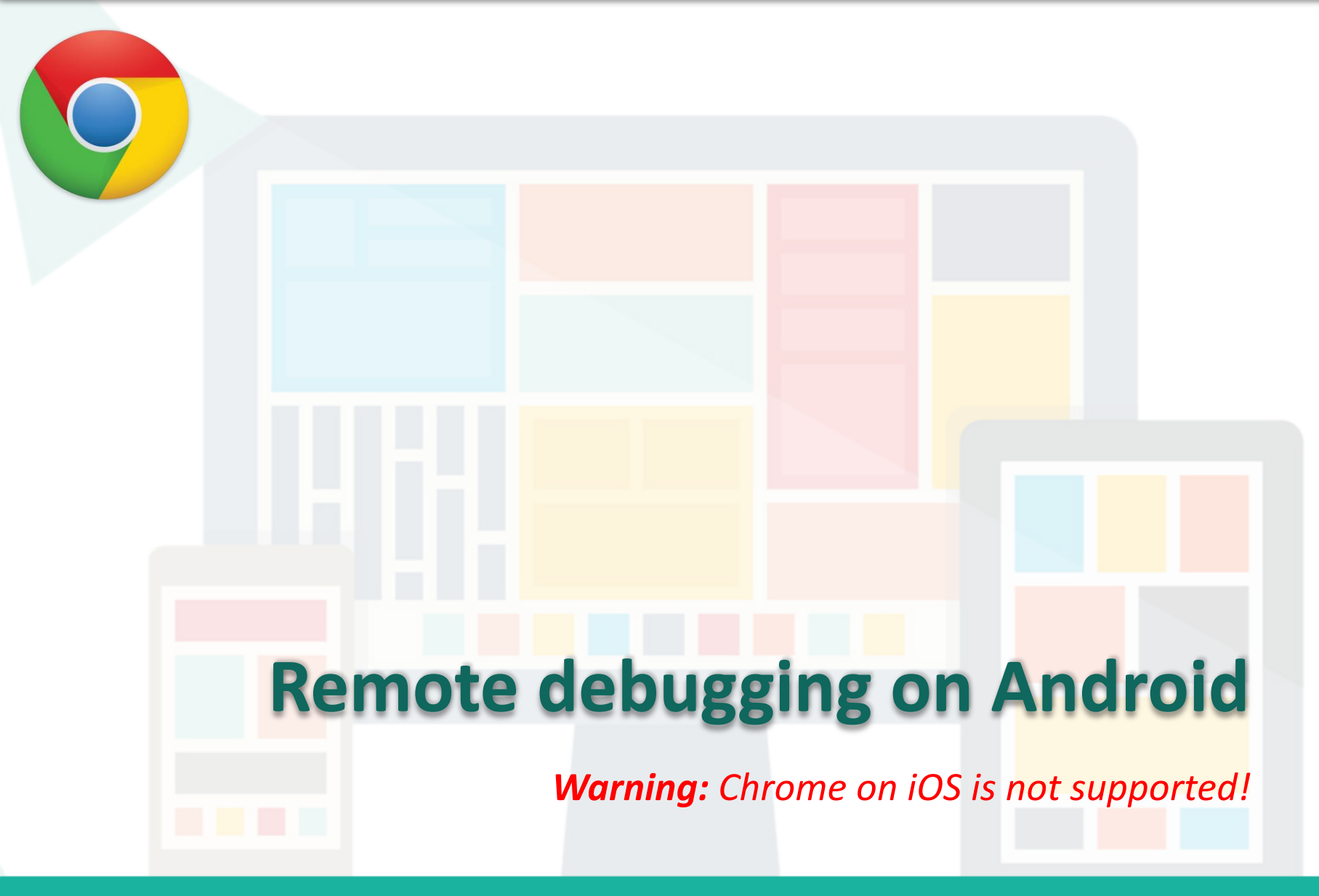

Prepared by Matt YIU, Man Tung

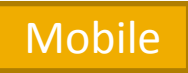

# **Setting up your Android device**

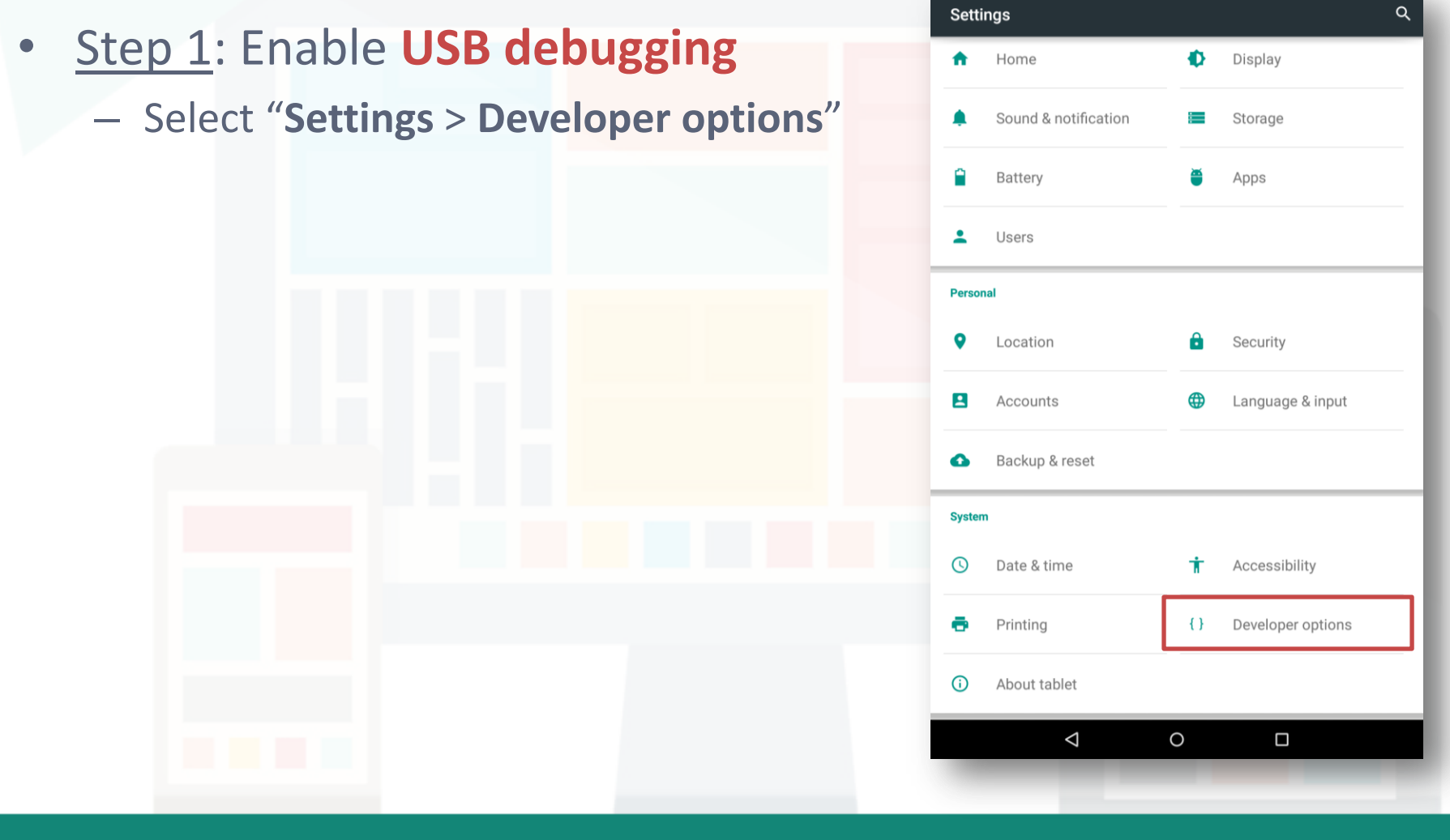

Prepared by Matt YIU, Man Tung

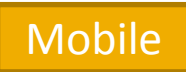

# **Setting up your Android device**

#### • Step 1: Enable **USB debugging**

– Select "**Settings** > **Developer options**"

#### *If you cannot find the options…*

- It is because the developer options are hidden by default on Android 4.2 and later
- To enable the developer options,
	- select "**Settings** > **About phone/tablet**" and tap "**Build number**" 7 times

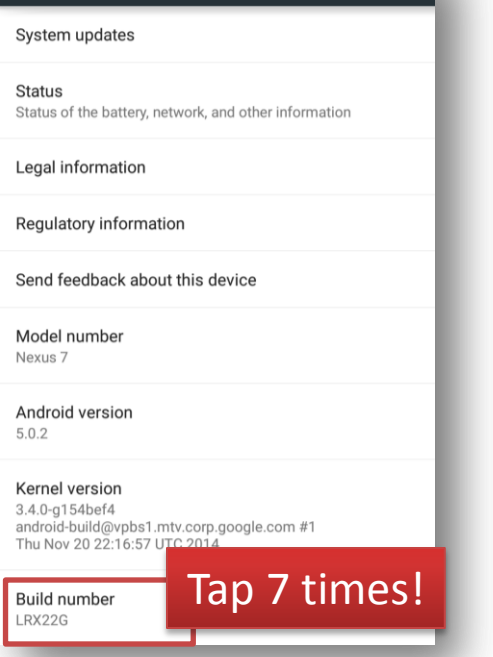

**About tablet** 

#### Mobile

# **Setting up your Android device**

- Step 2: In **Developer options**, select the **USB debugging**  checkbox
	- An alert prompts you to allow USB debugging. Tap **OK**

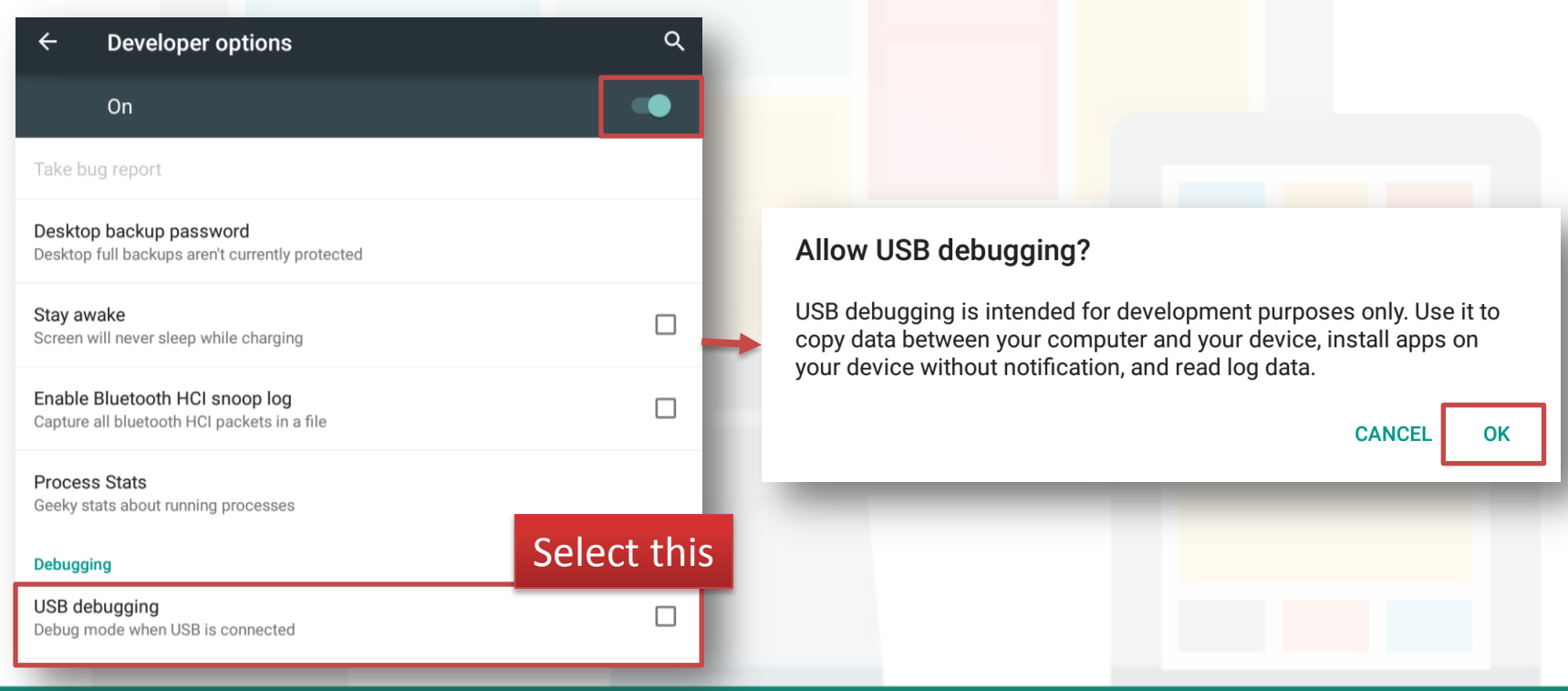

#### Prepared by Matt YIU, Man Tung

#### **Setting up your Android device**

- Step 3: Connect the device to your development machine using a **USB cable**
	- Install the appropriate **USB driver** for your device for **Windows**
	- See [OEM USB Drivers](http://developer.android.com/tools/extras/oem-usb.html) on the Android Developers' site

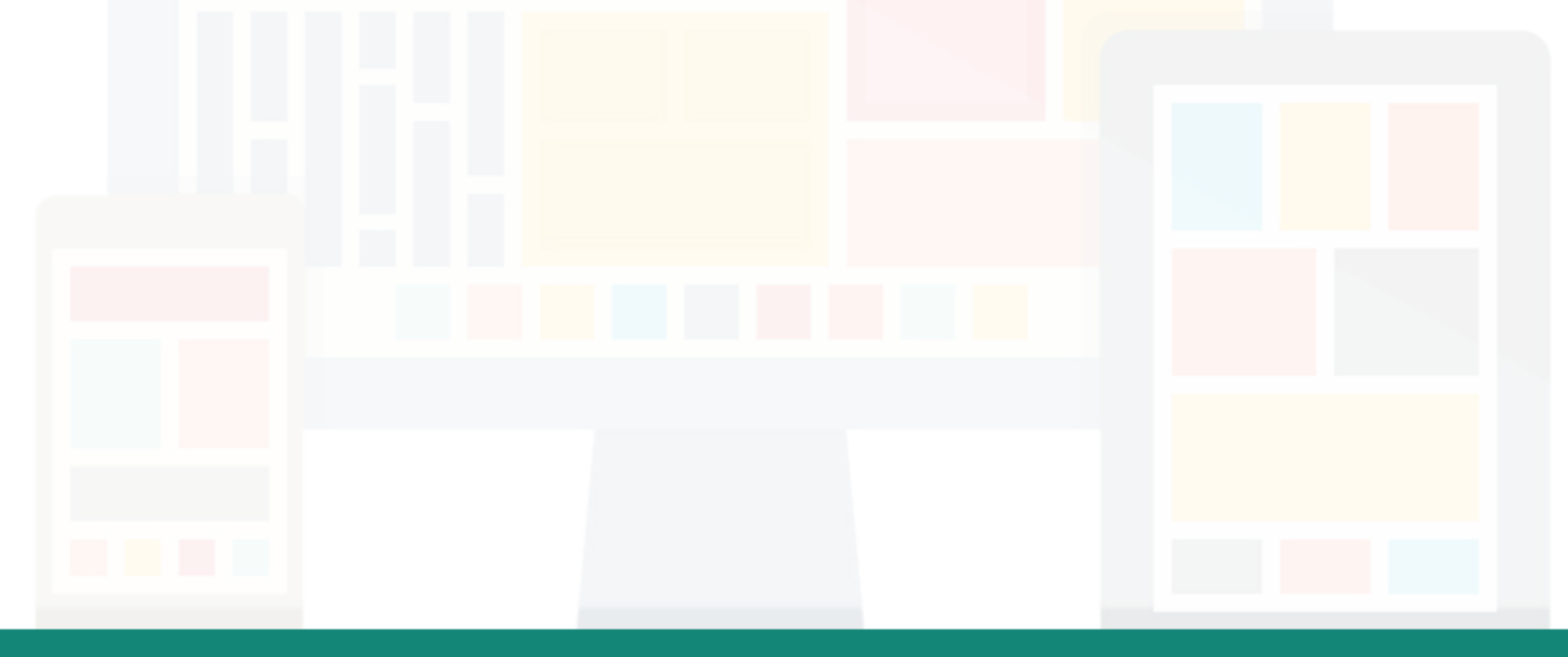

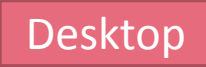

#### **Discovering devices in Chrome**

- After setting up remote debugging on Android, **discover** your device on your **desktop** Chrome browser
- Step 1: Navigate to "**chrome://inspect**" and confirm that **Discover USB devices** is checked
	- Alternatively, you can select **Chrome menu** > **More tools** > **Inspect Devices**

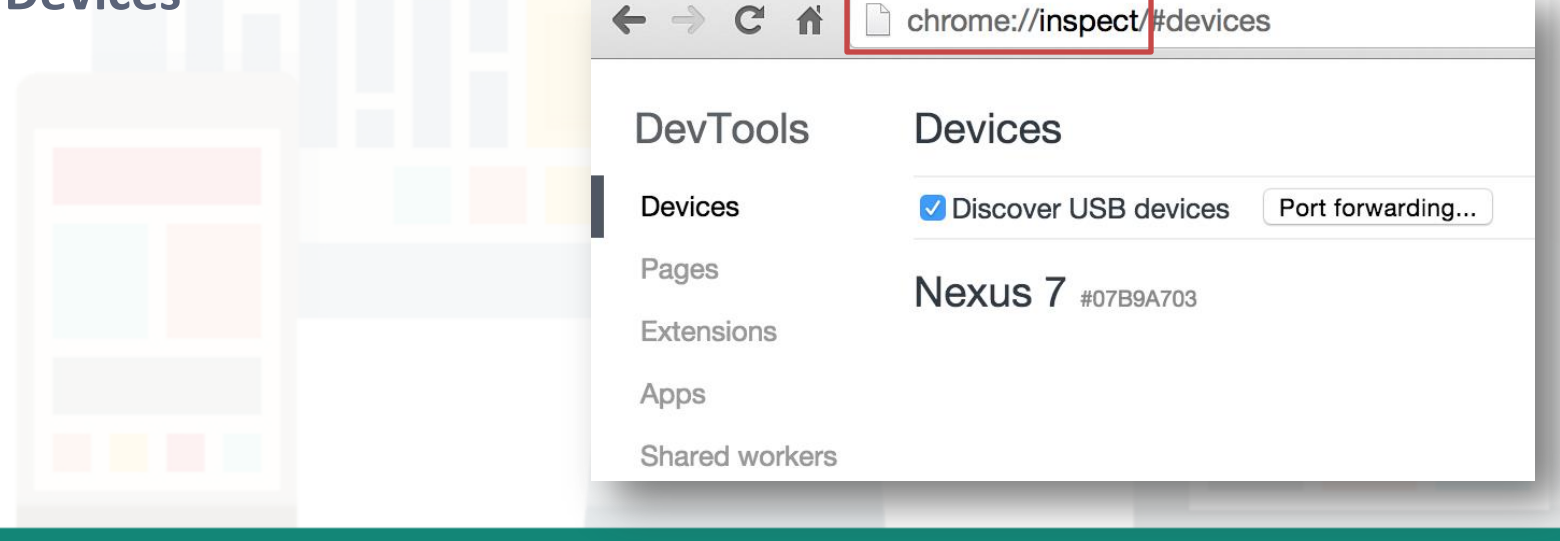

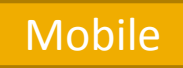

#### **Discovering devices in Chrome**

- Step 2: On your **Android device**, an alert prompts you to allow USB debugging from your computer. Tap **OK**
	- The message **USB debugging connected** displays in the device's notification drawer

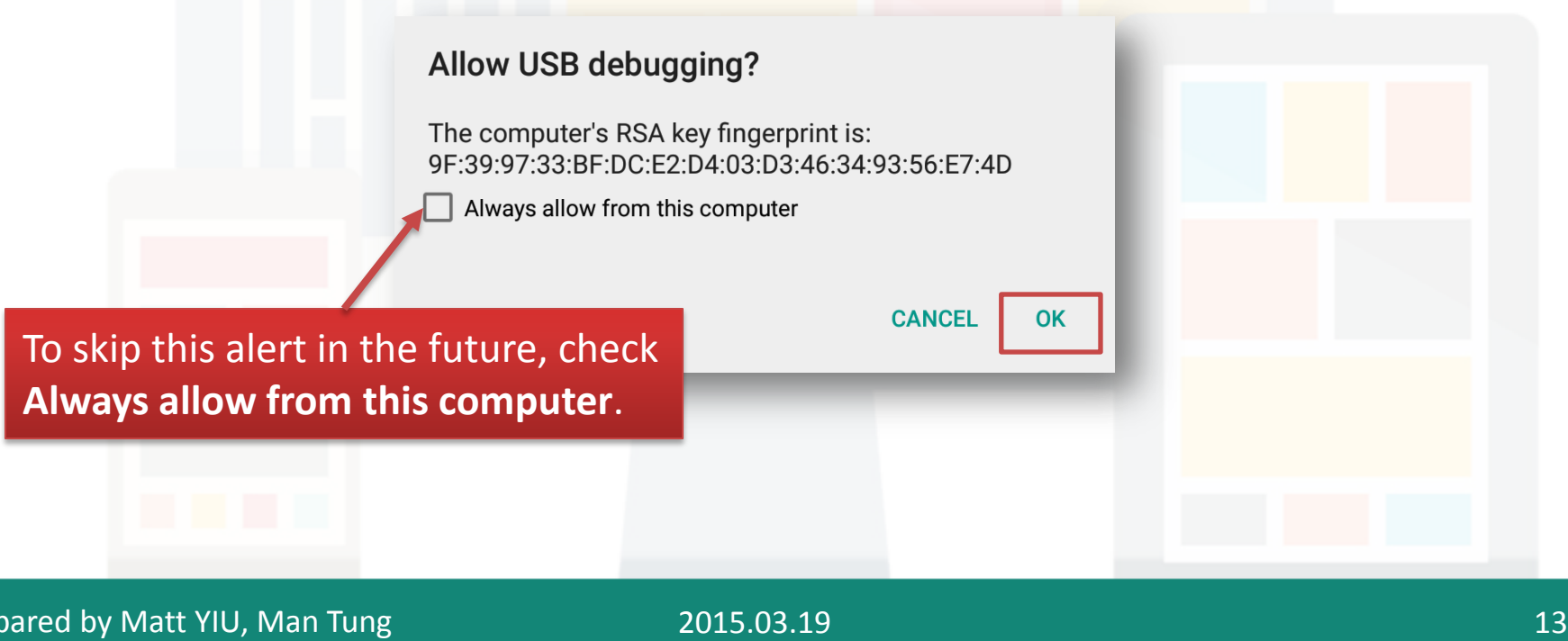

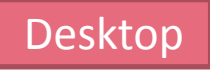

#### **Discovering devices in Chrome**

- Step 3: On your computer, the **chome://inspect** page displays every connected device, together with its **open tabs** and **debug-enabled WebViews**
	- Consult the [Troubleshooting](https://developer.chrome.com/devtools/docs/remote-debugging) section if you cannot see them

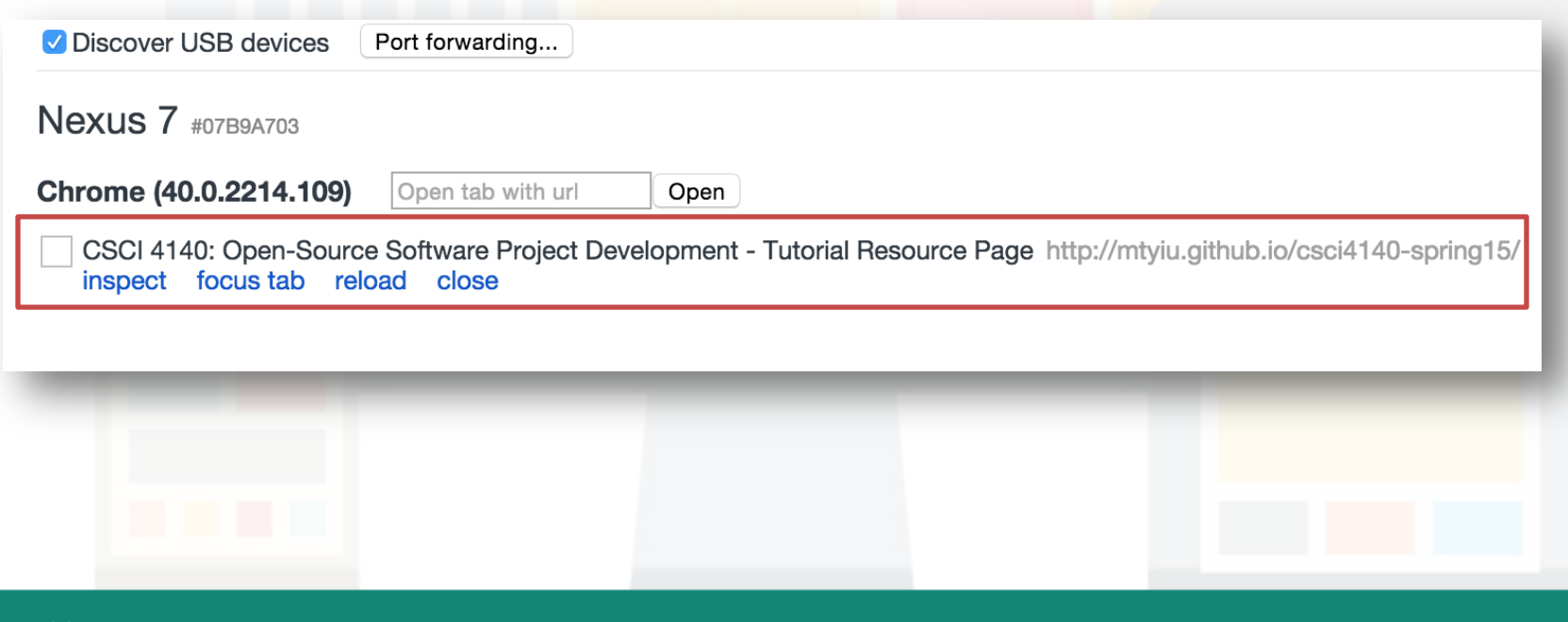

#### Desktop

#### **Debugging remote browser tabs**

- Now you are ready to launch **DevTools** and debug your **remote browser tabs**
- Click **inspect** below the browser tab you want to debug

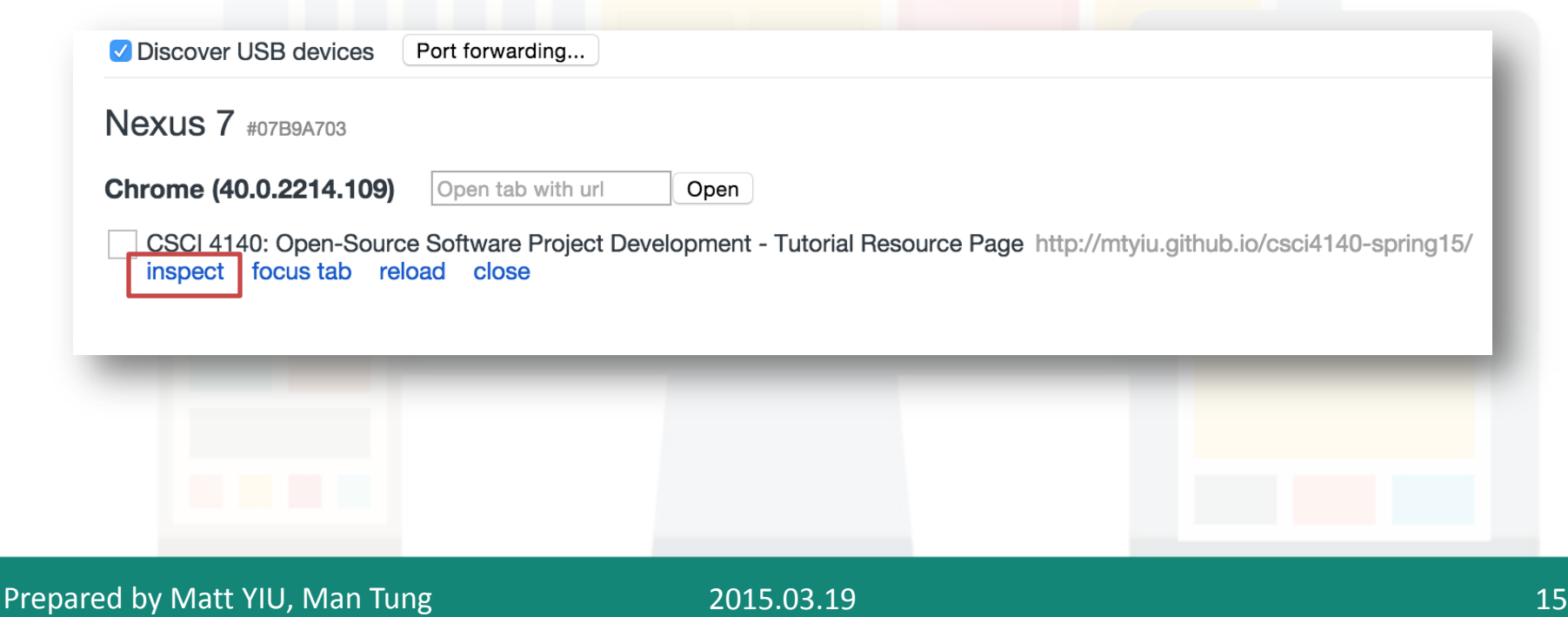

#### **Debugging remote browser tabs**

- A new instance of **Chrome DevTools** launches on the computer
	- The usage of this DevTools is the same as that of the one for desktop

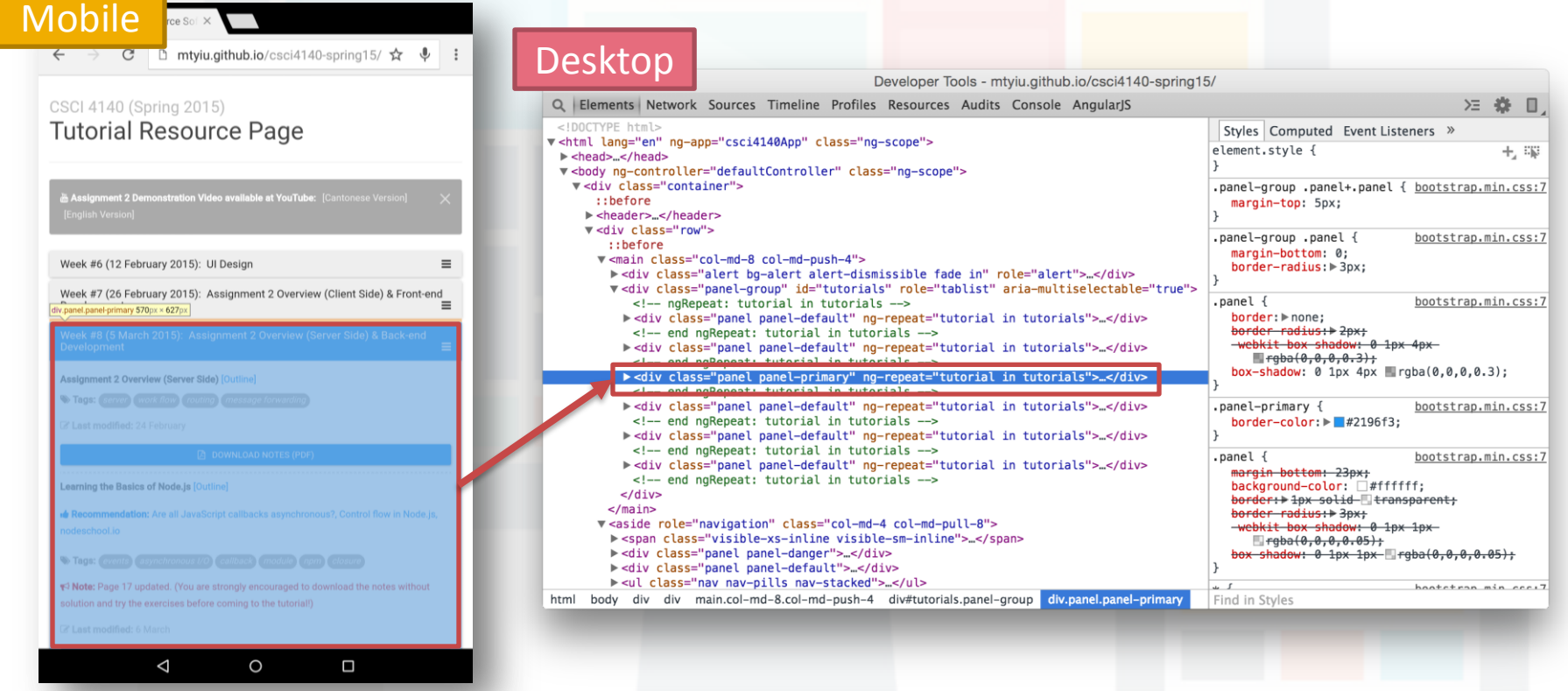

# **Debugging tips**

- Use **F5** (or **Cmd+R** on Mac) to reload a **remote page** from the DevTools window
- Keep the device on a **cellular network** and use the **Network** panel to view the **network waterfall** under actual mobile conditions
- Use the **Timeline** panel to analyze **rendering** and **CPU usage**
- If you're running a local web server, use **[port forwarding](https://developer.chrome.com/devtools/docs/remote-debugging)** or **[virtual host mapping](https://developer.chrome.com/devtools/docs/remote-debugging)** to access the site on your device

#### **References**

- The instructions are mostly *copied* from [https://developer.chrome.com/devtools/docs/remote](https://developer.chrome.com/devtools/docs/remote-debugging)[debugging](https://developer.chrome.com/devtools/docs/remote-debugging)
	- Content available under the [CC-By 3.0 license](http://creativecommons.org/licenses/by/3.0/)

Will be skipped

# **Remote debugging on Android**

*In case there are some Firefox fans…*

Prepared by Matt YIU, Man Tung

#### **Prerequisites**

- A desktop computer with **Firefox 36+** installed
- An Android device with **Firefox for Android 35+** installed
- A **USB cable** to connect the two devices

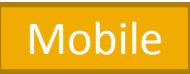

# **Setting up your Android device**

- Step 1: Again, you need to enable **USB debugging** on your Android device
- Please follow **pp. 8-11** to enable USB debugging

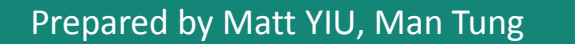

Mobile

# **Setting up your Android device**

- Step 2: Enable **remote debugging** in Firefox for Android
- Open the browser and open its menu, select **Settings > Developer tools**. Check the "**Remote debugging**" box.

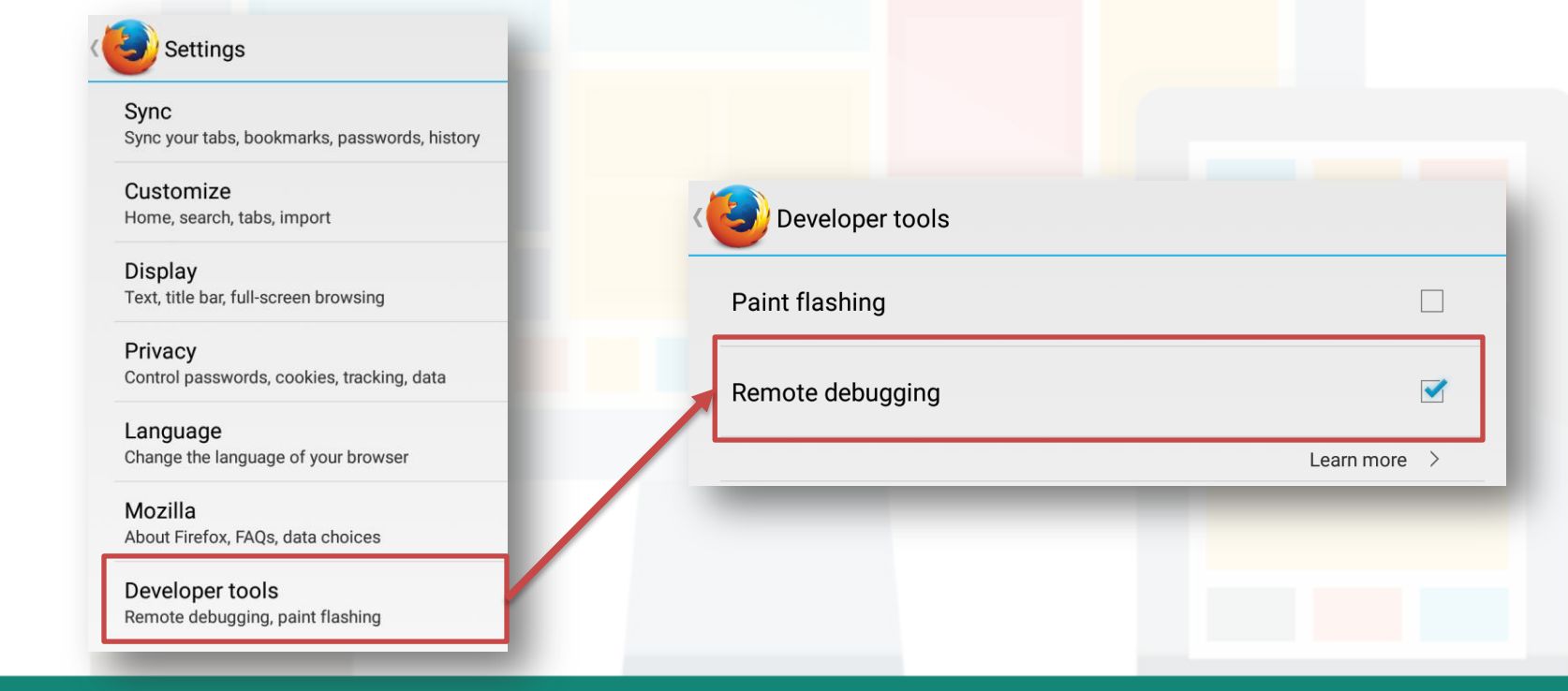

#### Prepared by Matt YIU, Man Tung

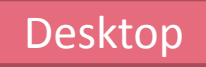

# **Configuring Firefox on Desktop**

- You desktop Firefox needs to have the **ADB Helper** add-on, version 0.7.1 or higher
- It will be installed automatically the first time you open the **WebIDE**
- To open WebIDE, click the menu button > **Developer > WebIDE**

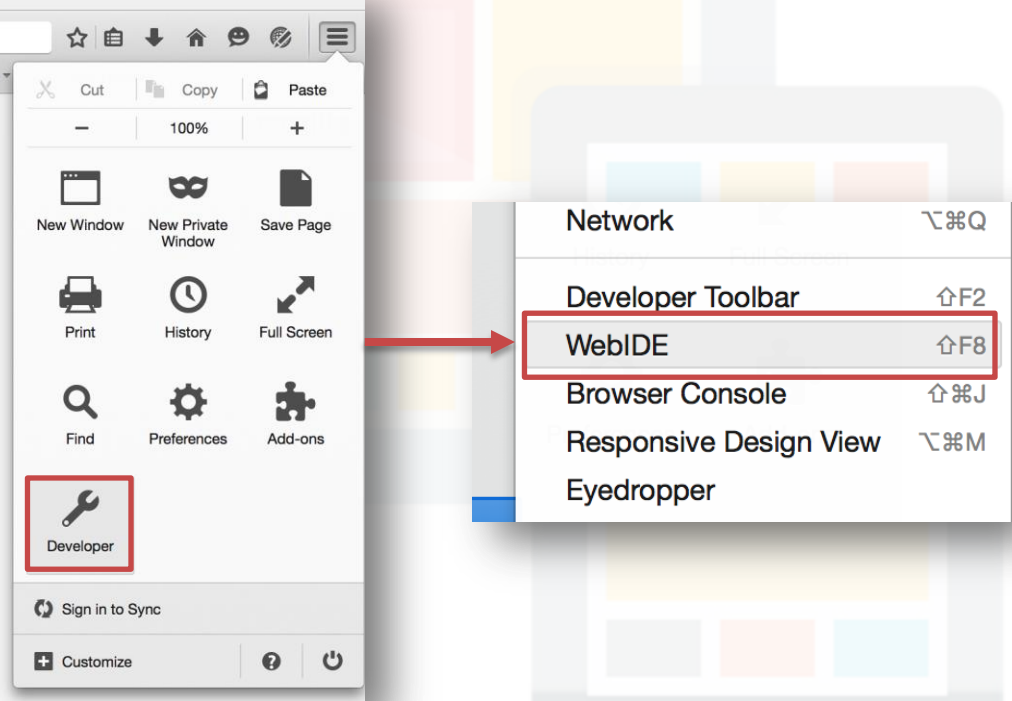

#### Desktop

#### **Configuring Firefox on Desktop**

To verify that ADB Helper is installed, navigate to "**about:addons**" and select the "**Extension**" tab

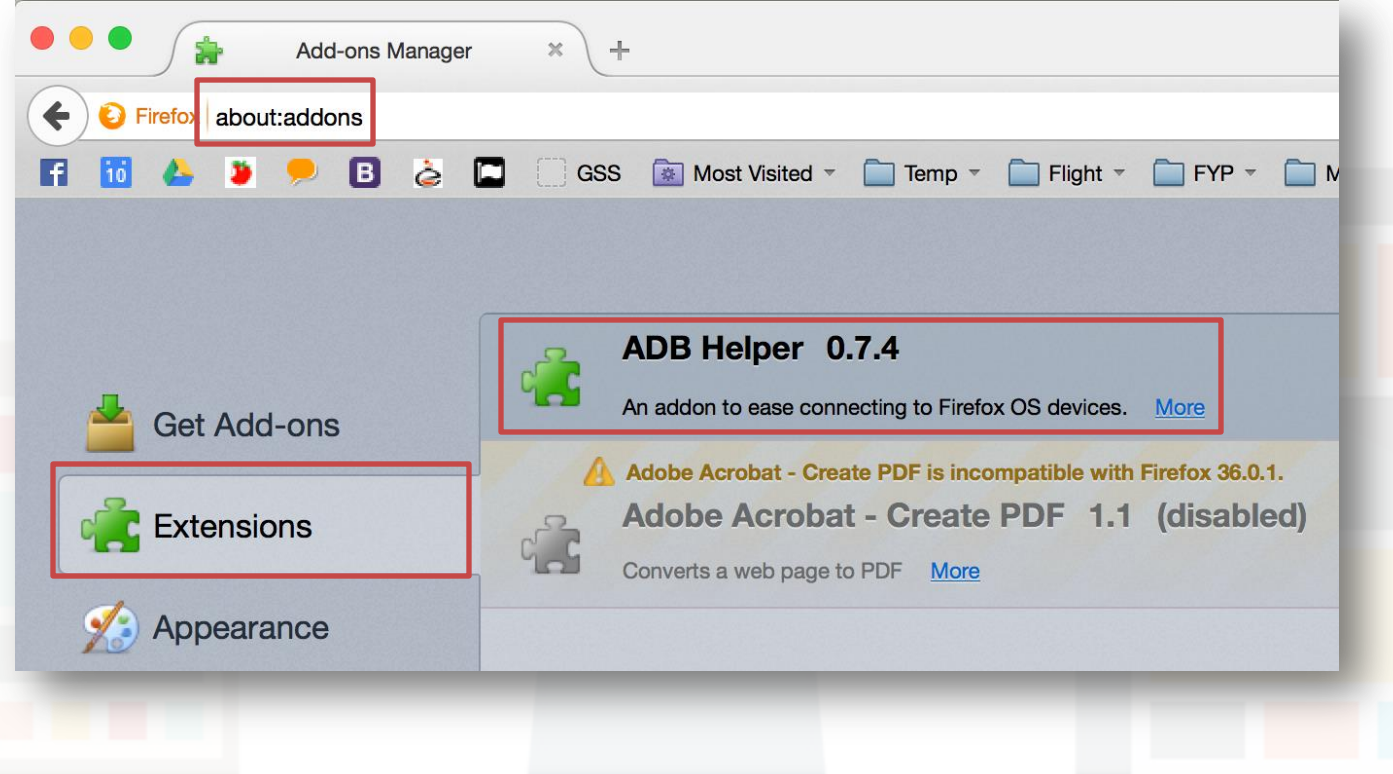

Prepared by Matt YIU, Man Tung

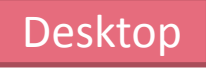

#### **Connecting devices in Firefox**

• Step 1: In WebIDE, click "**Select Runtime**" and select the Android device you want to debug

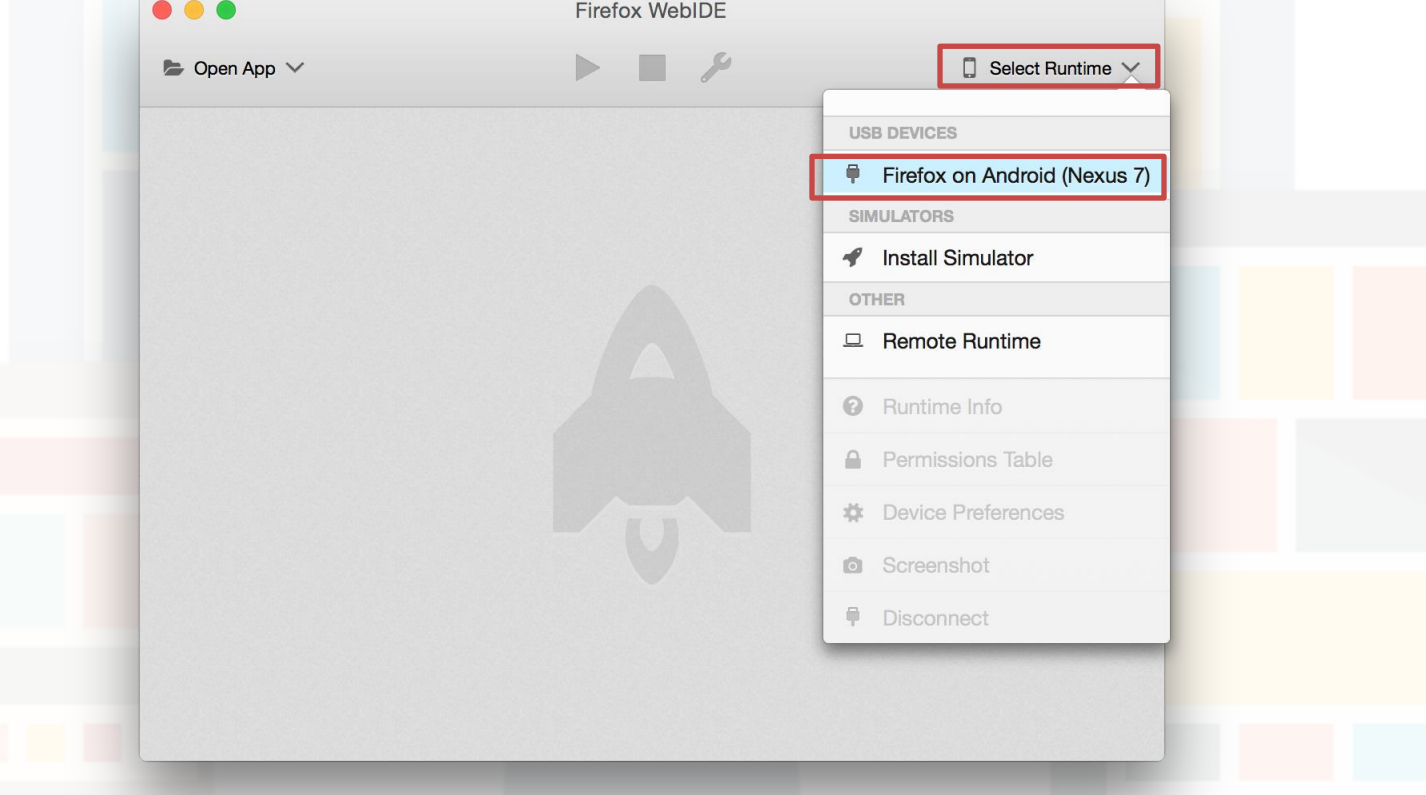

Prepared by Matt YIU, Man Tung

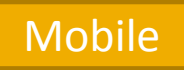

#### **Connecting devices in Firefox**

• Step 2: On your **Android device**, an alert prompts you to allow USB debugging from your computer. Tap **OK**

**Incoming Connection** 

An incoming request to permit remote debugging connection was detected. A remote client can take complete control over vour browser! Allow connection?

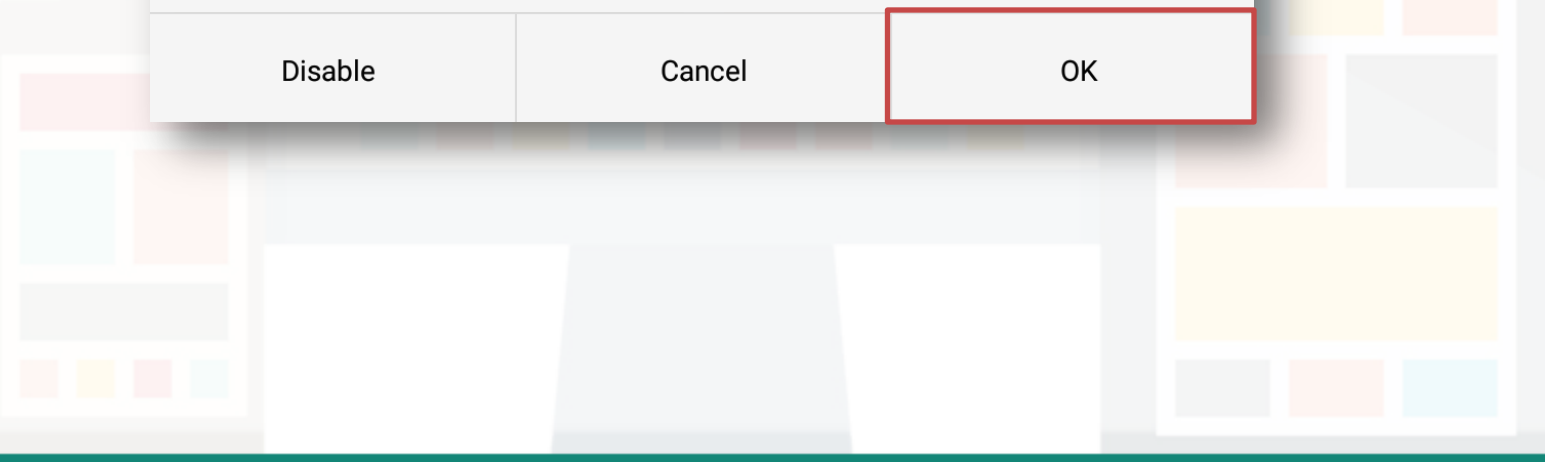

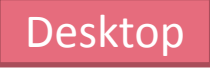

#### **Debugging remote browser tabs**

- Now you are ready to launch **Firefox Developer Tools** and debug your **remote browser tabs**
- In the WebIDE, click "**Main Process**" and select the remote tab that you want to debug

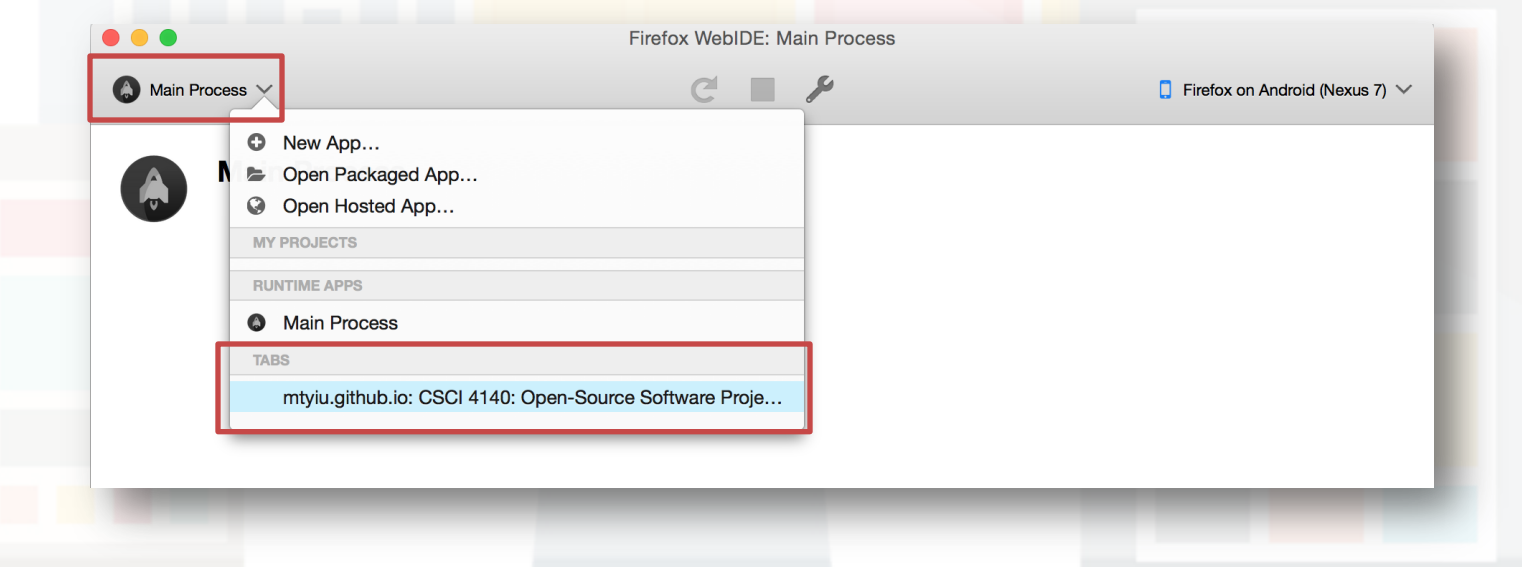

Prepared by Matt YIU, Man Tung

#### **Debugging remote browser tabs**

The Firefox Developer Tools will open up and you can start debugging!

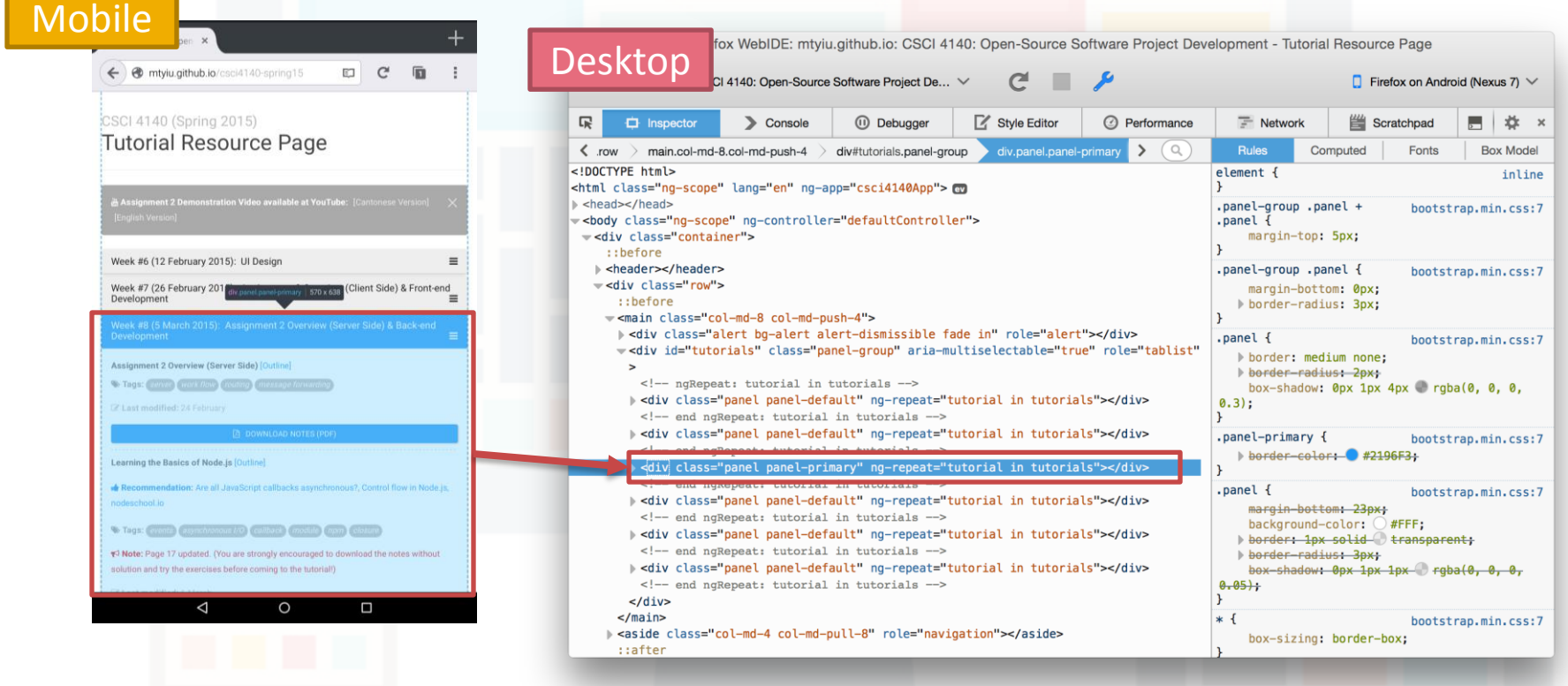

#### **References**

The instructions are mostly adapted from [https://developer.mozilla.org/en-](https://developer.mozilla.org/en-US/docs/Tools/Remote_Debugging/Debugging_Firefox_for_Android_with_WebIDE)US/docs/Tools/Remote Debugging/Debugging Firefox for An [droid\\_with\\_WebIDE](https://developer.mozilla.org/en-US/docs/Tools/Remote_Debugging/Debugging_Firefox_for_Android_with_WebIDE)

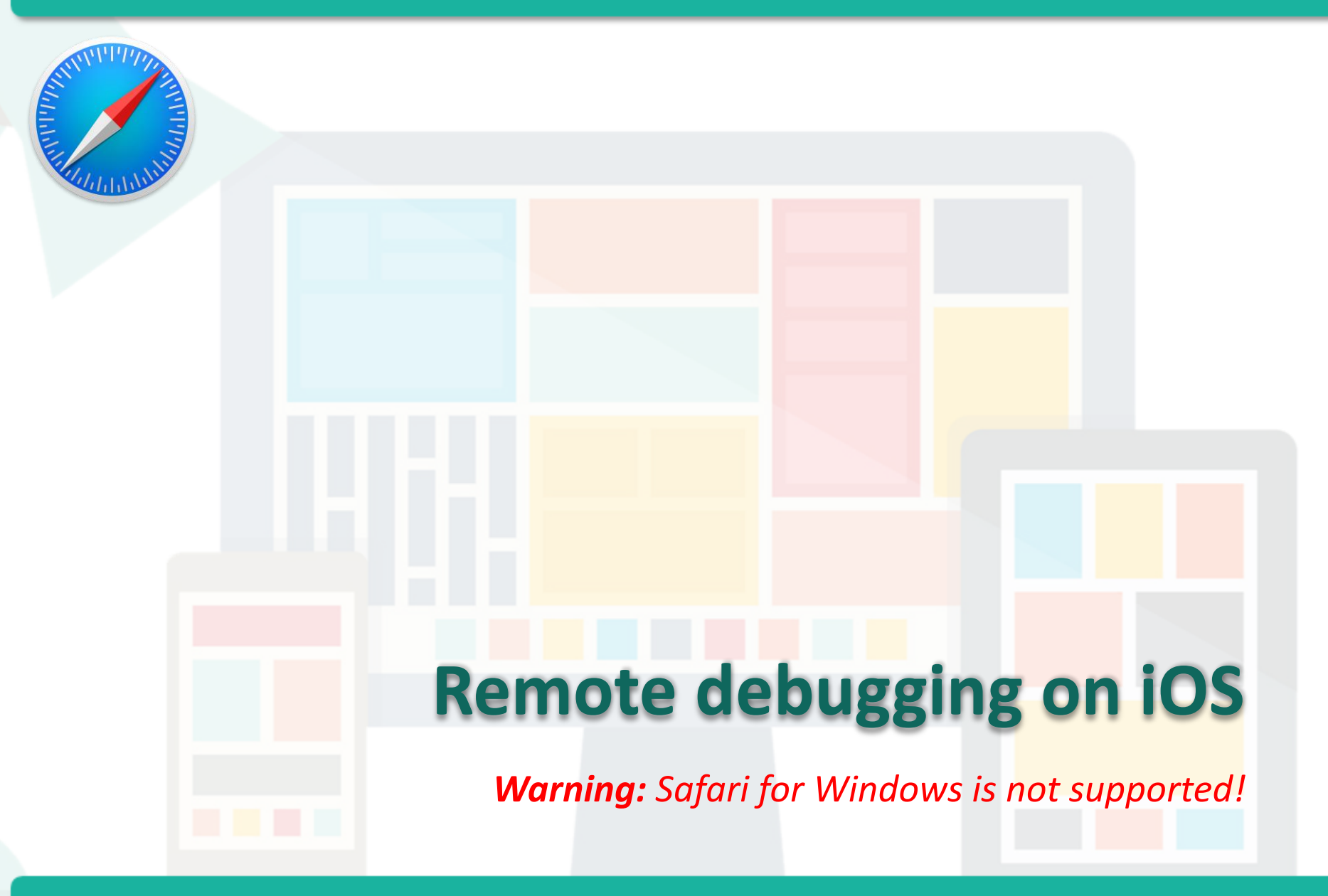

Prepared by Matt YIU, Man Tung

#### Mobile

# **Setting up your iOS device**

- Enable **Web Inspector**
	- Go to the **Settings** app and choose "**Safari** > **Advanced**"
	- Toggle on the **Web Inspector** switch

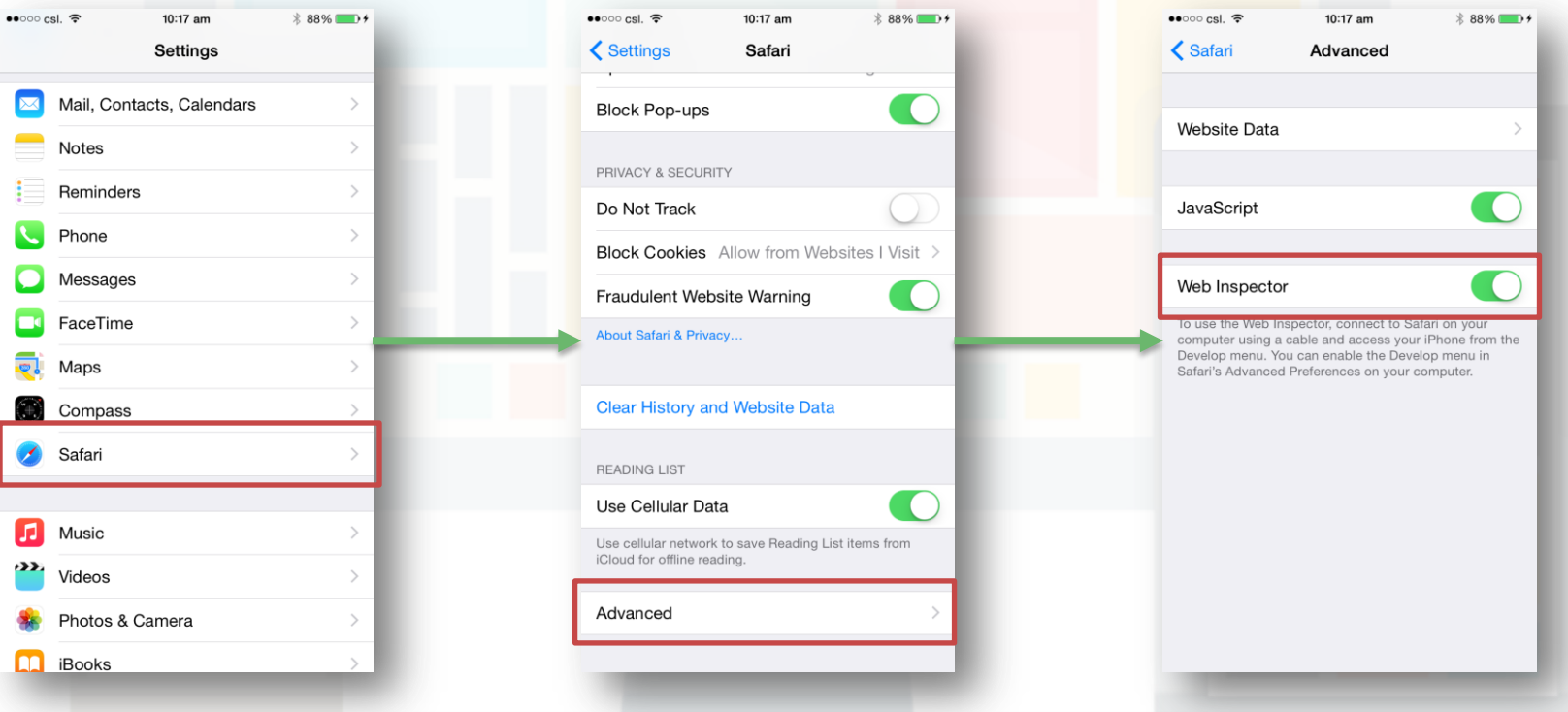

Prepared by Matt YIU, Man Tung

#### Desktop

# **Setting up Safari on Mac**

- Enable **Develop menu**
	- In desktop Safari, go to "**Safari** > **Preferences…**" menu
	- Select the **Advanced** tab
	- Select the "**Show Develop menu in menu bar**" checkbox

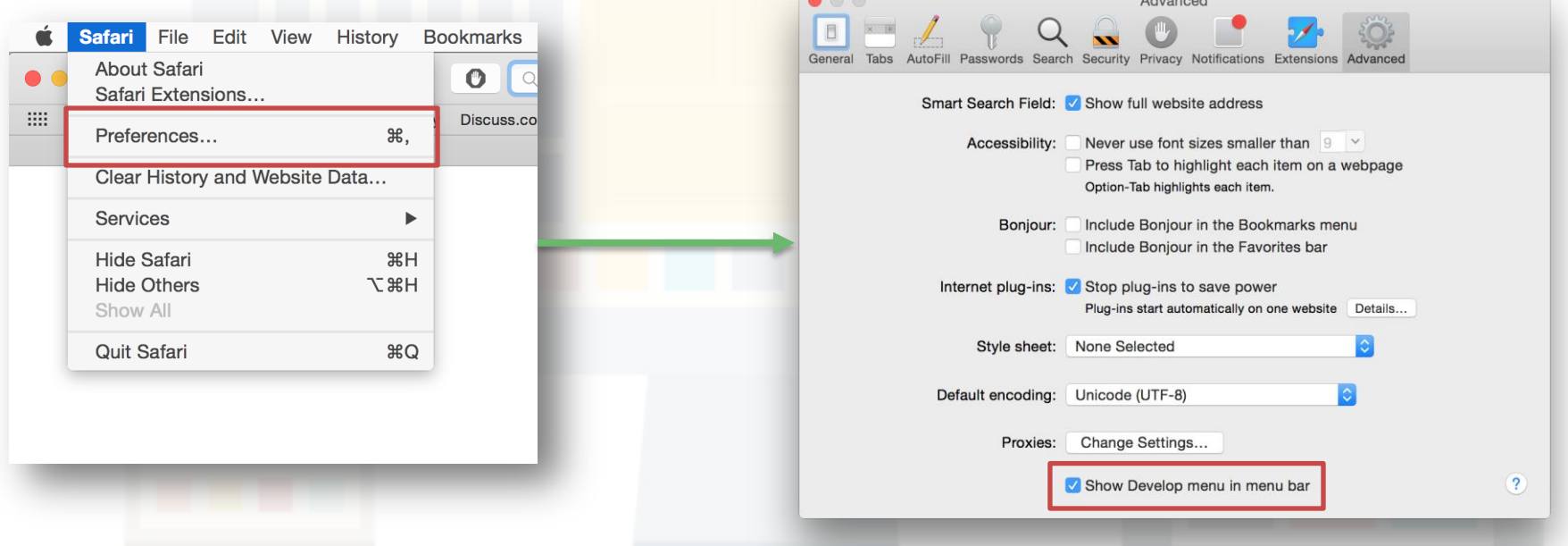

#### **Discovering devices in Safari**

- Connect the device to your development machine using a **USB cable**
- To begin inspecting, simply enter the URL of the page you want to inspect on the device
- At the same time, open Safari on Mac

Prepared by Matt YIU, Man Tung

#### Desktop

#### **Debugging remote browser tabs**

• Choose the site from the "**Develop**" menu in Safari

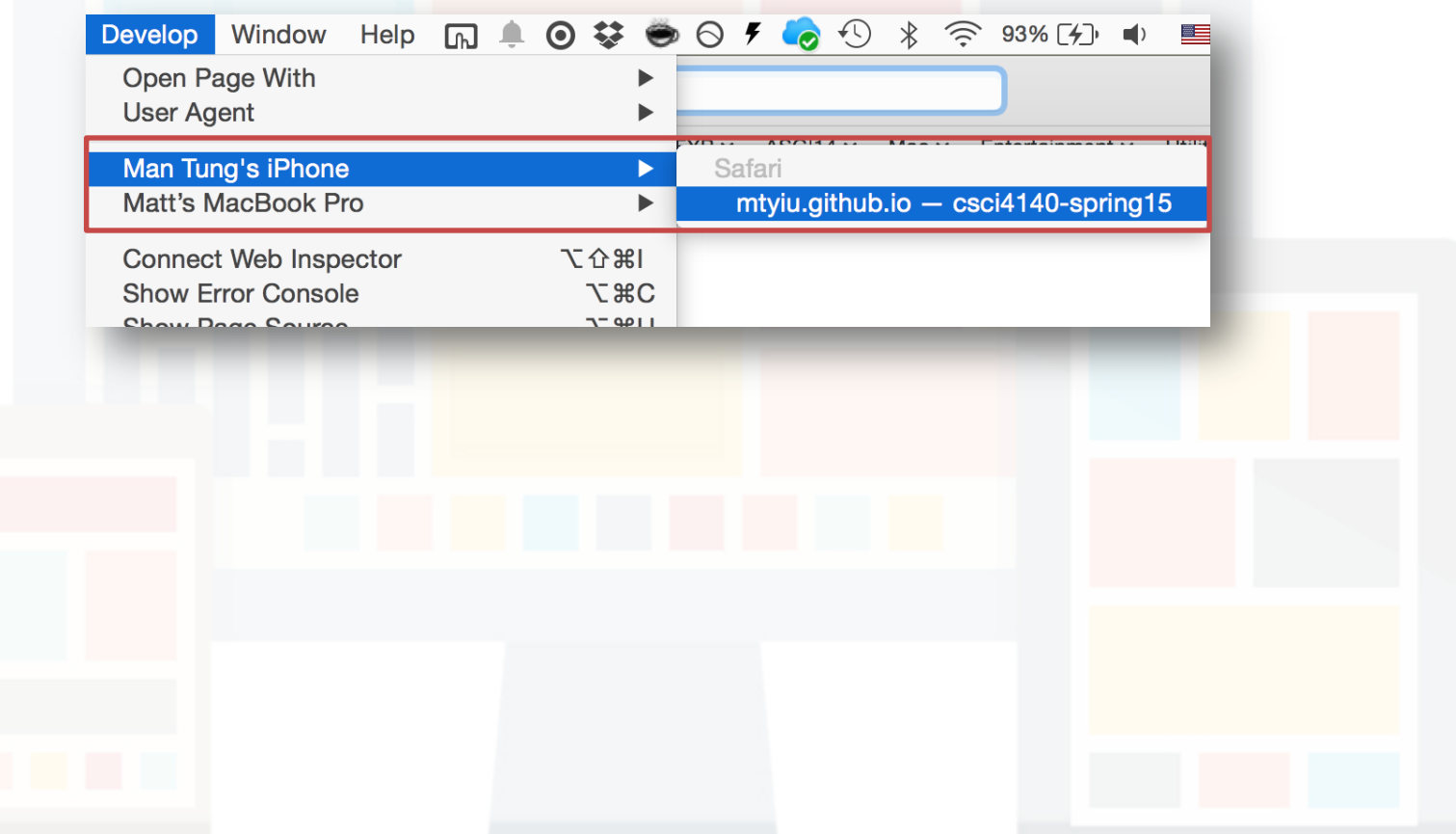

## **Debugging remote browser tabs**

• **Safari's Web Inspector** will open up and you can start remote debugging!

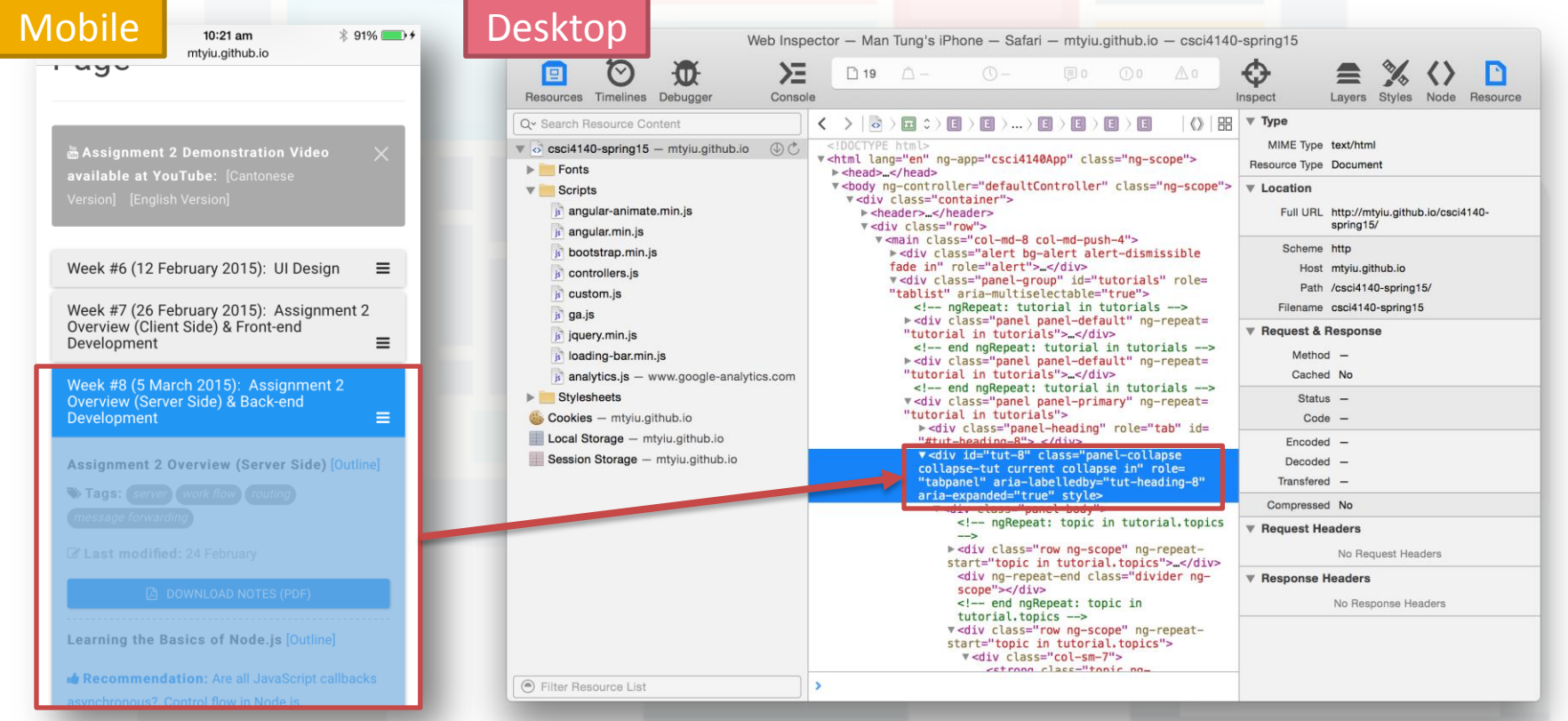

#### **Remote debugging for other browsers**

- You may find some useful information on:
	- [http://developer.telerik.com/featured/a-concise-guide-to-remote](http://developer.telerik.com/featured/a-concise-guide-to-remote-debugging-on-ios-android-and-windows-phone/)[debugging-on-ios-android-and-windows-phone/](http://developer.telerik.com/featured/a-concise-guide-to-remote-debugging-on-ios-android-and-windows-phone/)
	- <http://stackoverflow.com/questions/11262236/ios-remote-debugging>
- **Disclaimer:** I didn't try the tools listed on these pages  $\odot$
- Good luck to your assignment and project (if you are using the mobile browser as the controller)!

**– End –**